# Powder Diffraction Data Collection and Data Processing

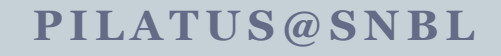

1

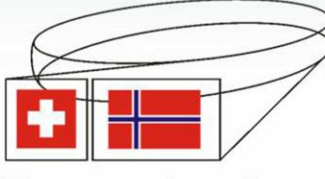

Swiss-Norwegian Beam Lines<br>at ESRF

### Data Collection

- Pylatus software on ld01pilatus should be running together with Camserver. SPEC sessions EXPERIMENT, RHMOTORS, RH\_Musst, RH\_Euro have to be active on Snbla1 computer.
- Set the parameters of data collection
- Set position of the detector
- Start data collection

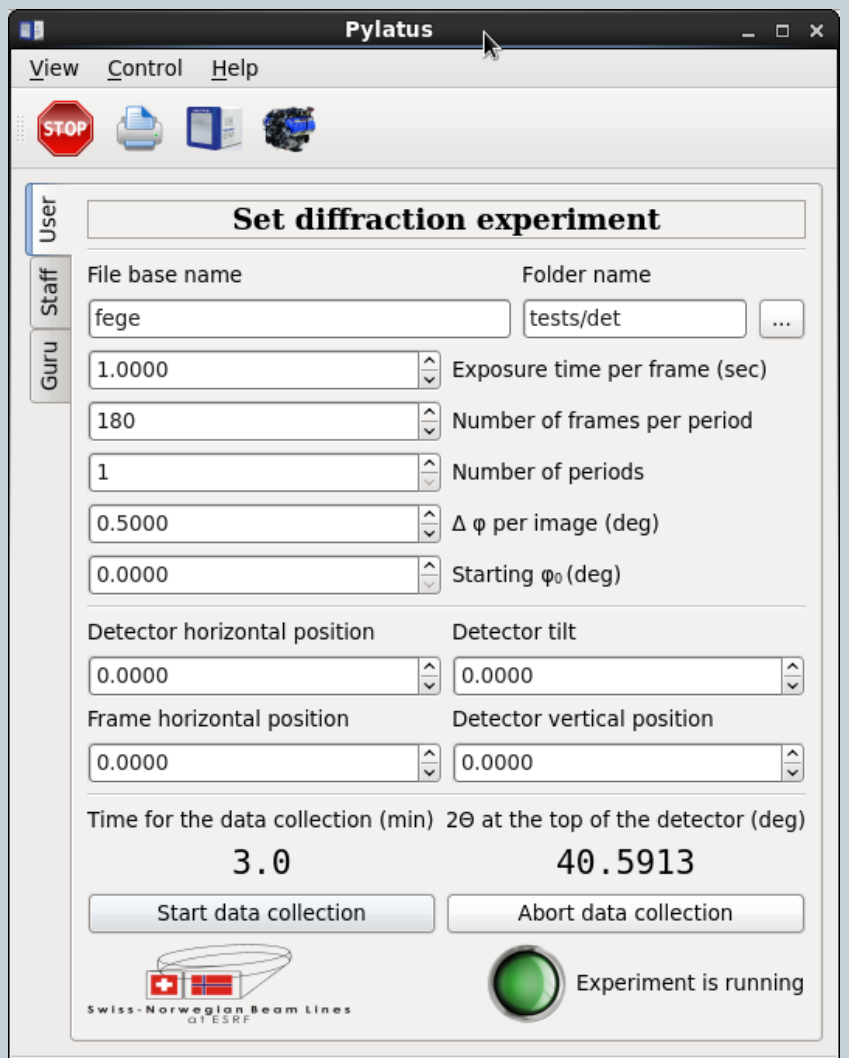

#### Parameters of powder experiment

- Diffraction experiment is a set of periods repetitions.
- During  $1<sup>st</sup>$  half of the period φ-axis moves clockwise and detector collects images according to time and step specified.
- During  $2<sup>nd</sup>$  half of the period φ-axis moves anti-clockwise to initial position and the diffractometer prepares to repeat the measurement at the next period

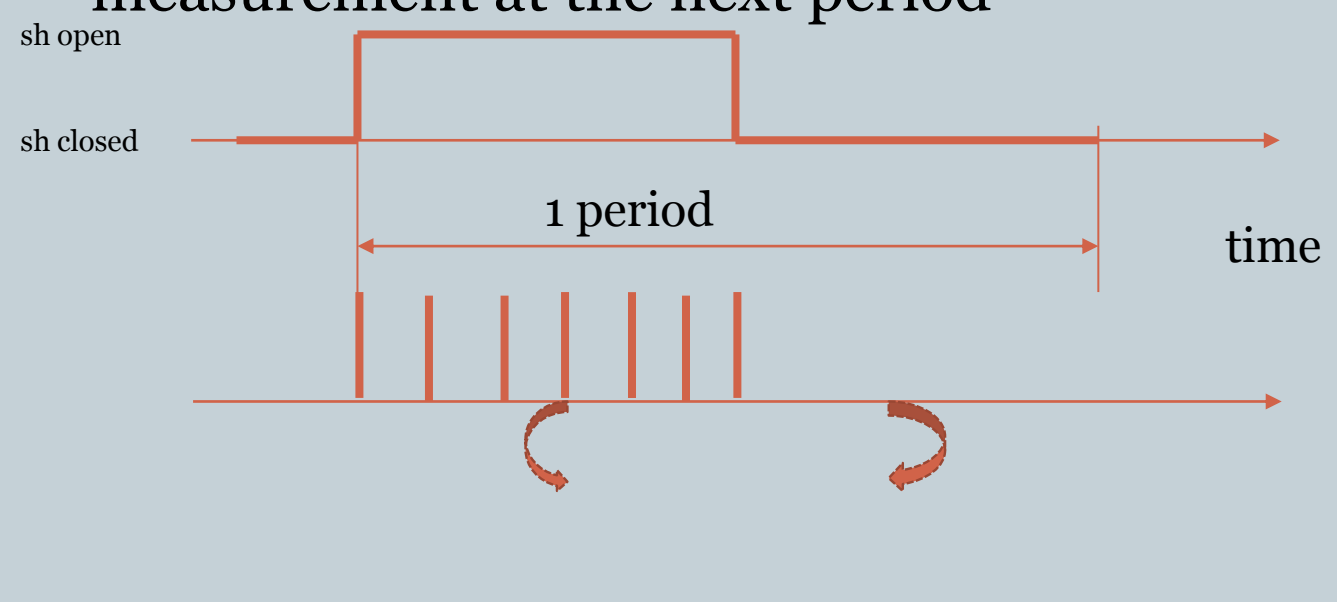

#### Recommendations on data collection strategy

- Measure a standard LaB6 sample at a sample to detector distance of your experiment.
- Note 2Θ value calculated by Pylatus software.
- If you want to have high-angle data move the detector up vertically.
- If you need better angular resolution increase sample to detector distance by moving the detector or frame horizontally.
- Before moving diffractometer components be sure that there would be no collisions.
- If you are OK with quality of a still image, set 1 period and ask for the number of images that is equal of bigger than the required number of diffraction patterns.
- If you have to rotate your sample during a temperature ramp – use 1 image per period and ask for the number of periods equal or bigger that the number of diffraction patterns you need.

### Data Conversion

- If you know how to process miniCBF data you do not need any conversion
- If you have to work with Fit2D you need to convert your data to edf or MAR or TIF format.
- We offer users SNBL Tool Box with "Converter" function for this procedure.

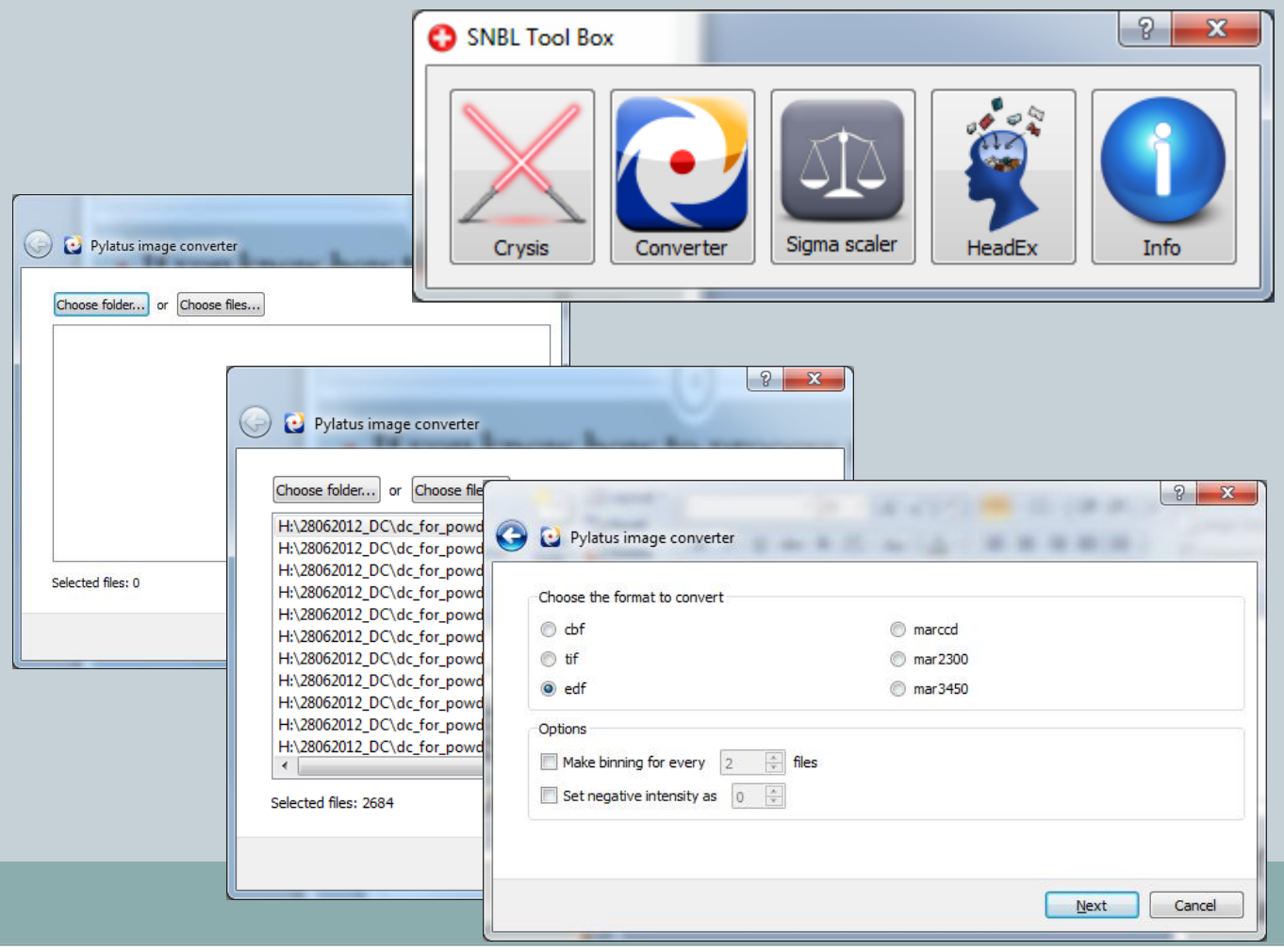

### Data Transfer

6

Your data are stored in the folder you have defined setting data collection. You should copy your data to wbm01bern for processing.

To copy the data start Total Commander on wbm01bern and connect to ftp server pilatus\_data (net->ftp connect)

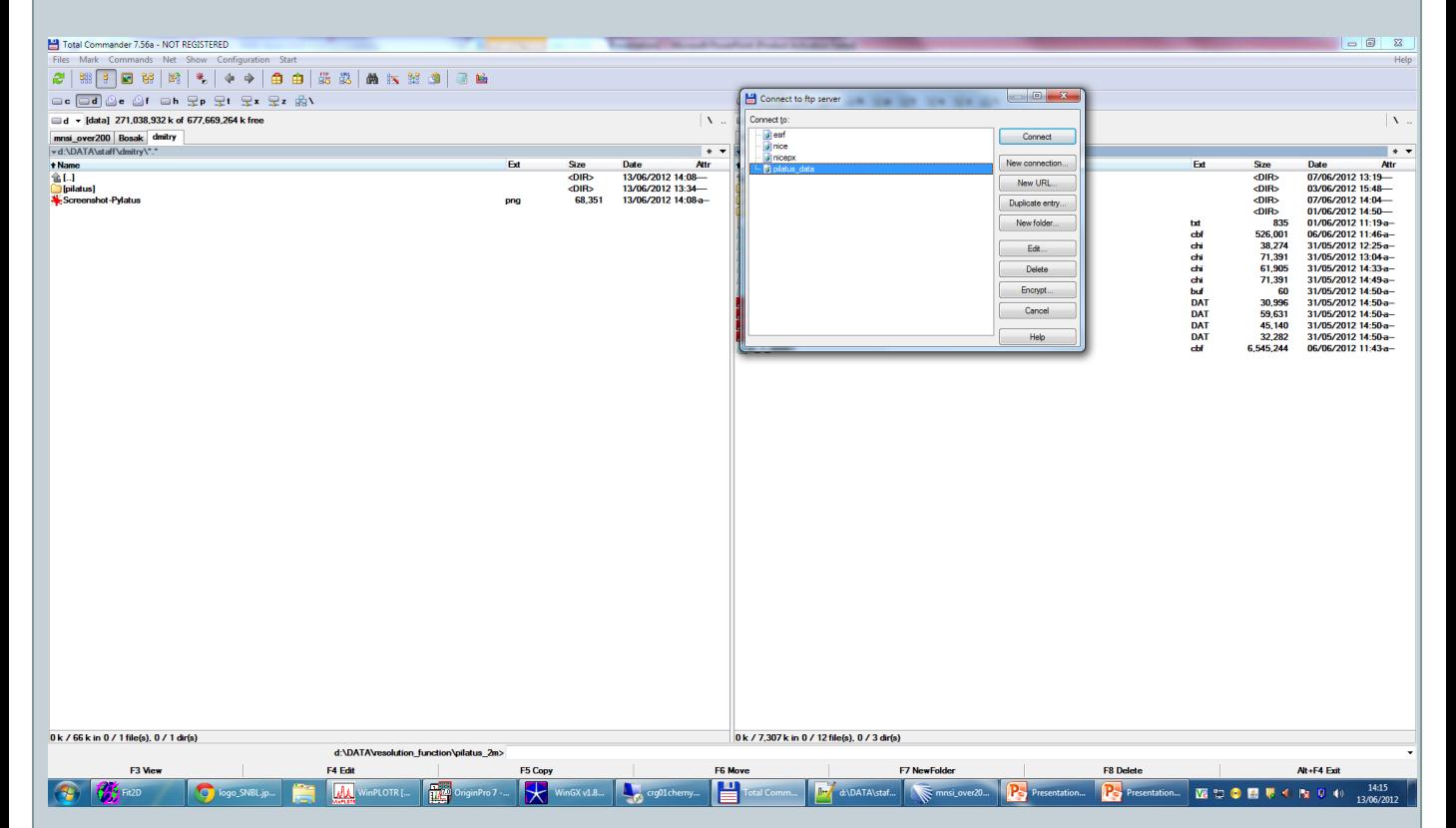

#### Having ftp server pilatus\_data connected, find your folder and transfer the data

NOW THE DIRECT LINK BETWEEN TWO **COMPUTERS IS SET. PILATUS PPU is drive Y:** 

#### • Calibrate the detector with LaB6. From the main menu of the Fit2D select "Powder diffraction (2D)", input your LaB6-data, press "calibrant", "LaB6", enter good estimates of the distance from sample to detector and wavelength and 172 microns pixel size . Select "refine Xray wavelength" only if d is <200 mm, otherwise fix it to the known value. In the graphical window define an inner ring and click below to finish. Fit2D will refine the detector parameters.

Fit2D

7

• Integrate your data. Exit to the main menu without existing Fit2D, click "File series", "Integrate", select the first and the last images of the series, choose an increment 1, accept the defaults, define a mask if necessary, accept the calibrated detector parameters and defaults (e.g. apply geometrical and polarization corrections). Answer "yes" to save each integrated scan to file, select "CHIPLOT" and define "chi" as an output file extension. Wait until the integration is finished.

#### Fesi powder

FIT2D GRAPHICS WINDOW

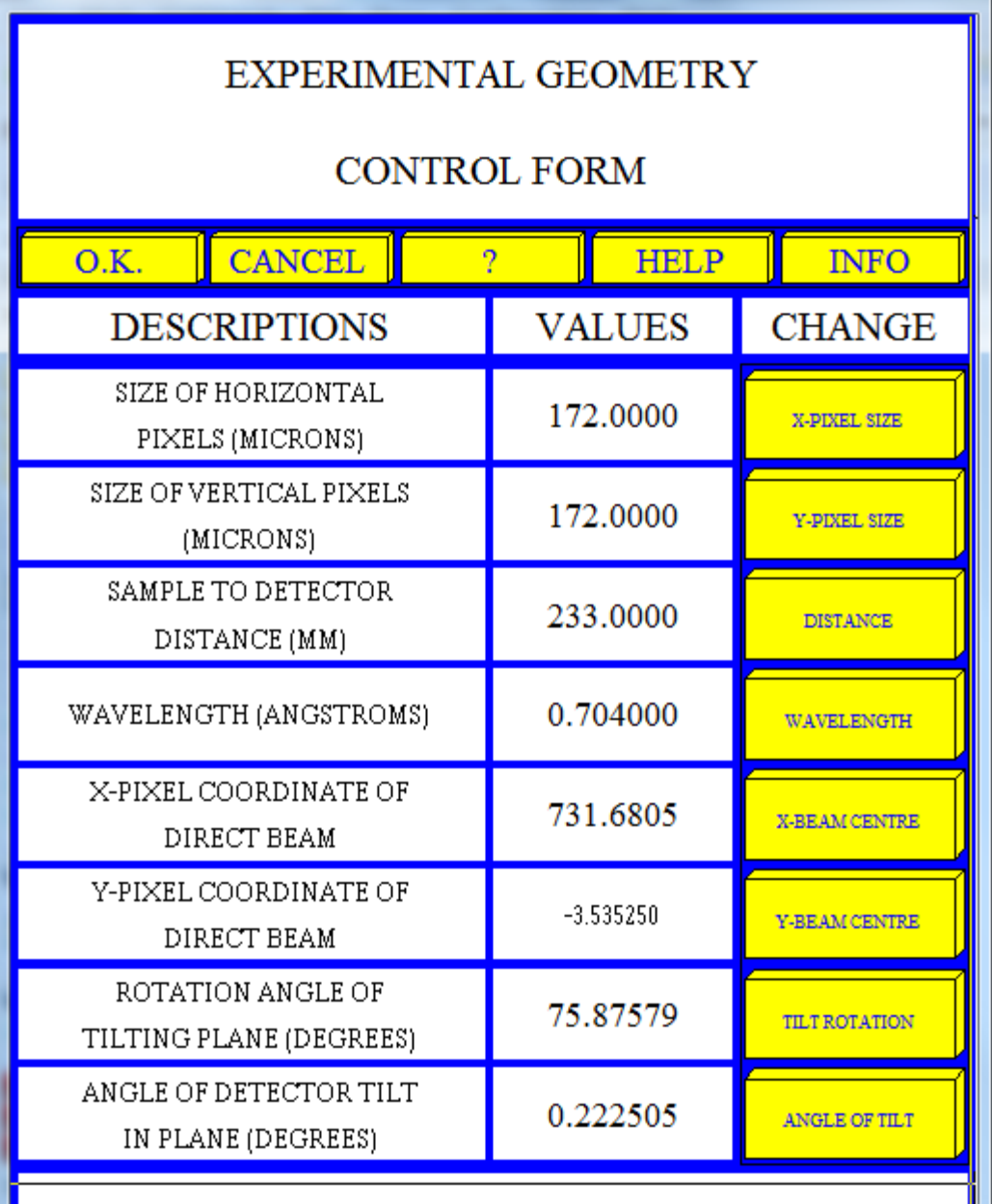

Click on variable to change, or 'O.K.'

## Finalization of data processing

- With SNBL Tool Box (Sigma Scaler) calculate errors and normalize intensities to the monitor or background values.
- This procedure will also rename you files from \*.chi to \*.dat for Fullprof.

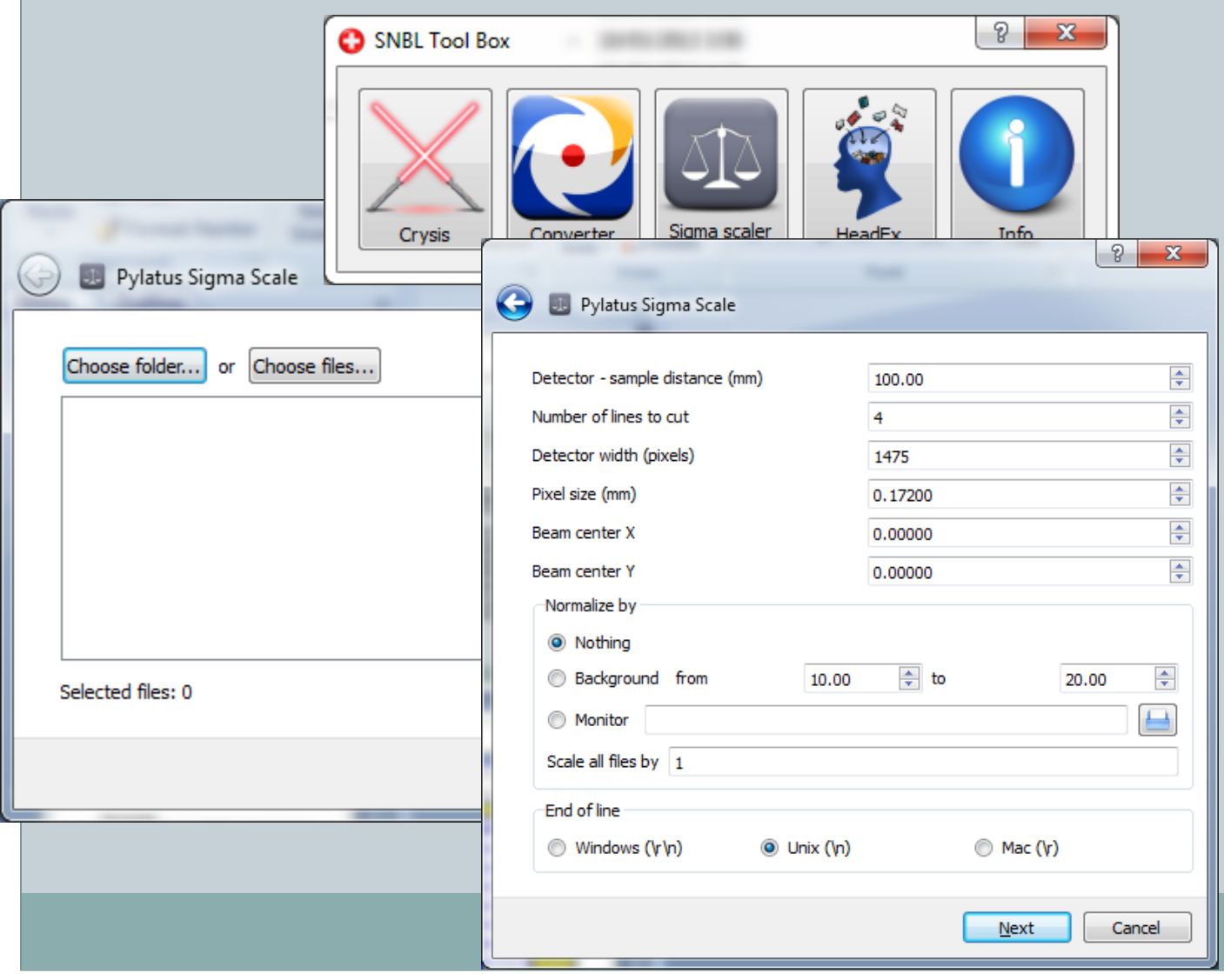